Version: 1.1

Date: 2016/12/05

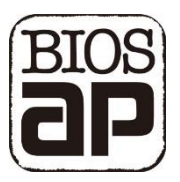

## General Configuration Guide

The document serves as a brief configuration guide before starting to use the storage. Please refer to User Manual for details of operation.

The quickest way is to use front LCD and MODE/SELECT button. On the other hand, Ethernet port provides a Web GUI useful for browsing all parameters.

- LCD and MODE/SELECT Button
- Web GUI (default IP address 192.168.50.210)

Actually, only configuration of Disk Size is MUST for starting to use the unit in RAID 6. Below instruction will work you through the configuration of the unit.

Pre-assumption: All HDDs were inserted into the enclosure and AC power cable was plugged with the unit off. User Quick Installation Guide to help you install hard disks.

## LCD and MODE/SELECT Button

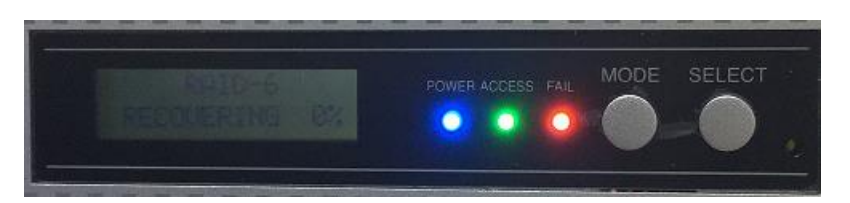

Step 1. Press and hold MODE and SELECT buttons then turn power on

LCD will show as "ARRAY PARAMETERS SETTING!" and you can release both buttons

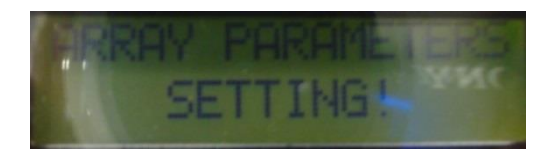

Step 2. Press MODE button, LCD will show as "DISK SIZE "

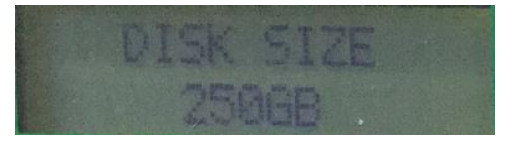

Step 3. Press SELECT button continuously till matching size shown, for example 250GB

Step 4. Press MODE and SELECT button at the same time to save the change.

LCD will show as "POWER DOWN PLEASE". Turn off the unit.

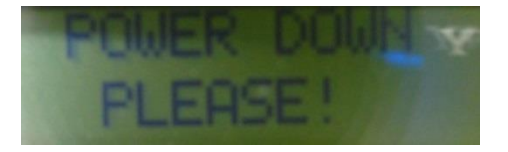

Step 5. Press and hold the MODE button then push power button for first time initialization

(MODE button can be released in 3 seconds after power on)

LCD will show as "RAID x Normal"

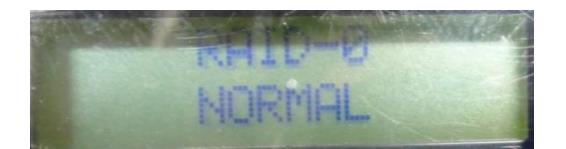

WebGUI : Web GUI is helpful for changing multiple parameters at once

Step 1. Press and hold MODE and SELECT buttons then turn power on

LCD will show as "ARRAY PARAMETERS SETTING!" and you can release both buttons

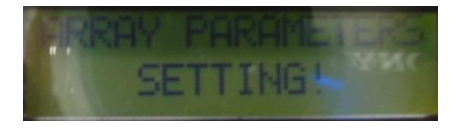

Step 2. Connect LAN cable between Host and the storage Ethernet port. Launch browser with IP address of the storage within same subnet. (default 192.168.50.210)

Red color item: MUST be configured

Blue color item: Upon users' preference if required

Black color item: No need to change unless special and unique application <br>Black color in anderboli x

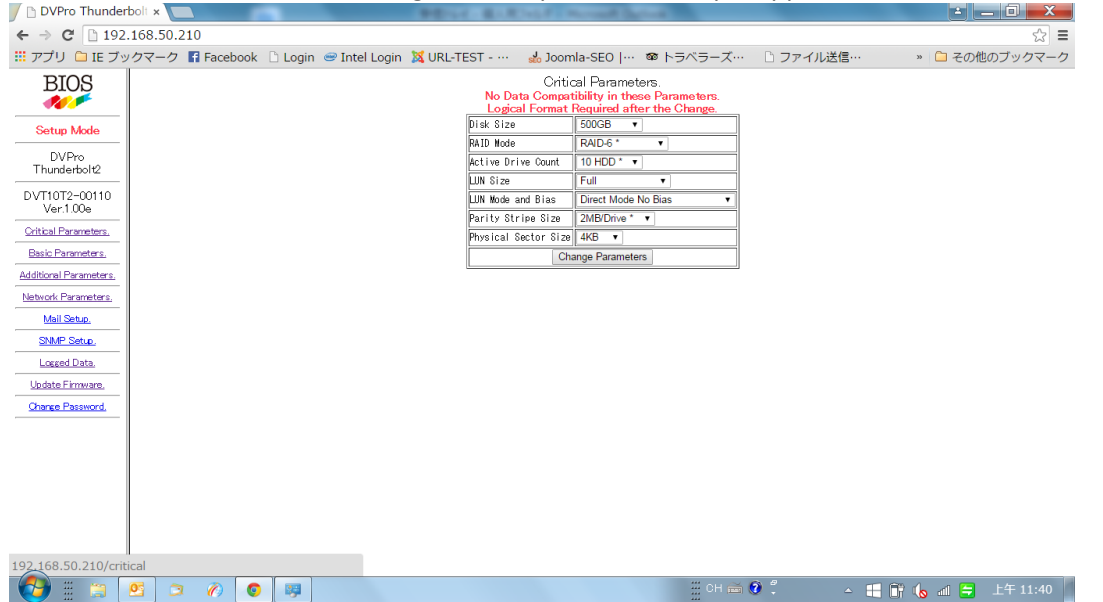

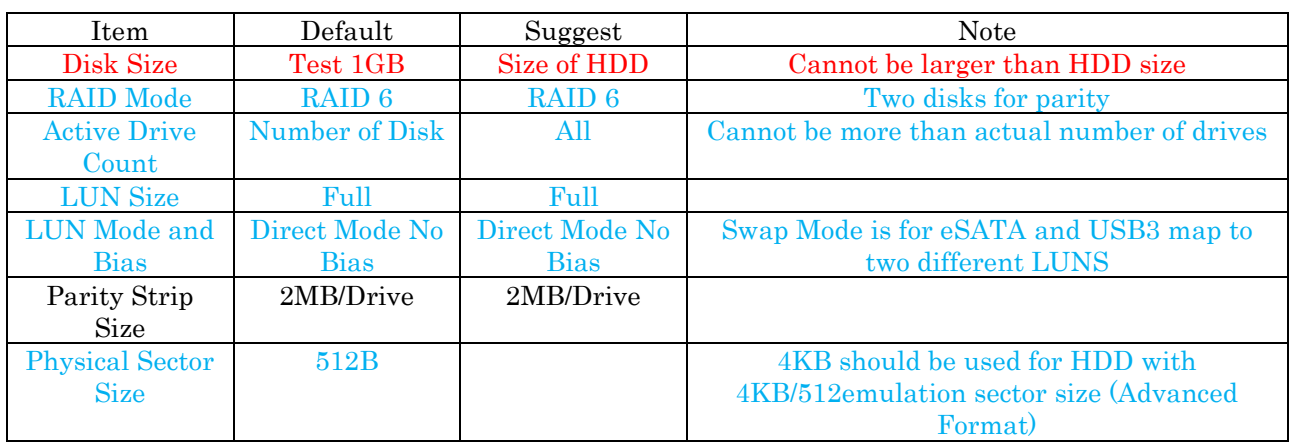